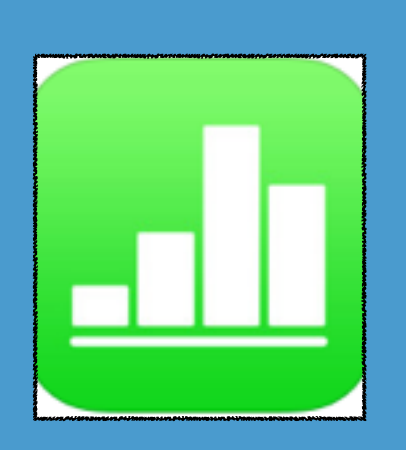

## **NUMBERS**

**Product-Based**

Cost: \$9.99

**Rating:** 4+

**Web Version:** No

**Teacher Use:** Create spreadsheets and graphs

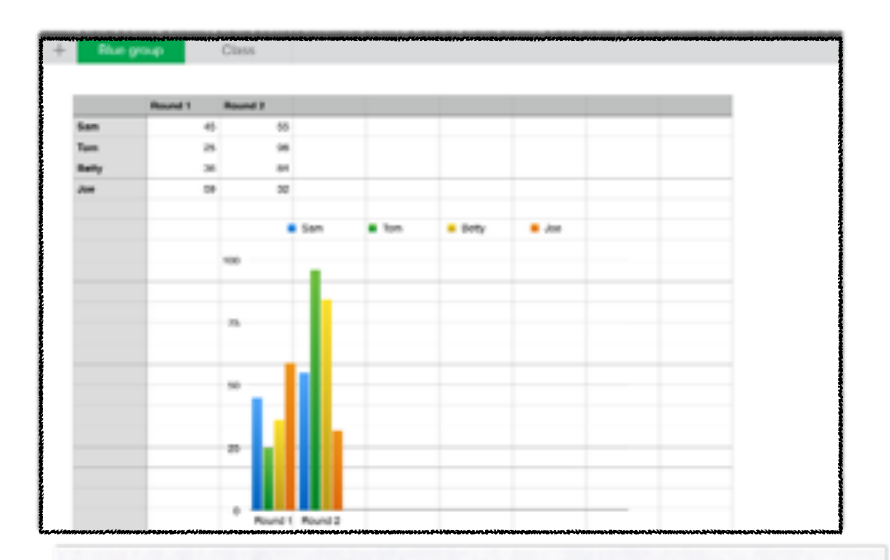

## SUMMARY:

Create powerful spreadsheets with just your fingers!

ADDITIONAL SUPPORT RESOURCES:

- Video Tutorial:
	- [How to use Numbers on iPad](http://www.youtube.com/watch?v=p0aOZWKl2fM)
	- [The Numbers App for the iPad](http://www.youtube.com/watch?v=6ZDOXArseVc)

**Everything you ever wanted to know about Numbers: [Numbers Help for the iPad](http://help.apple.com/numbers/ipad/2.1/)**

1.Click the plus sign and then click *Basic*.

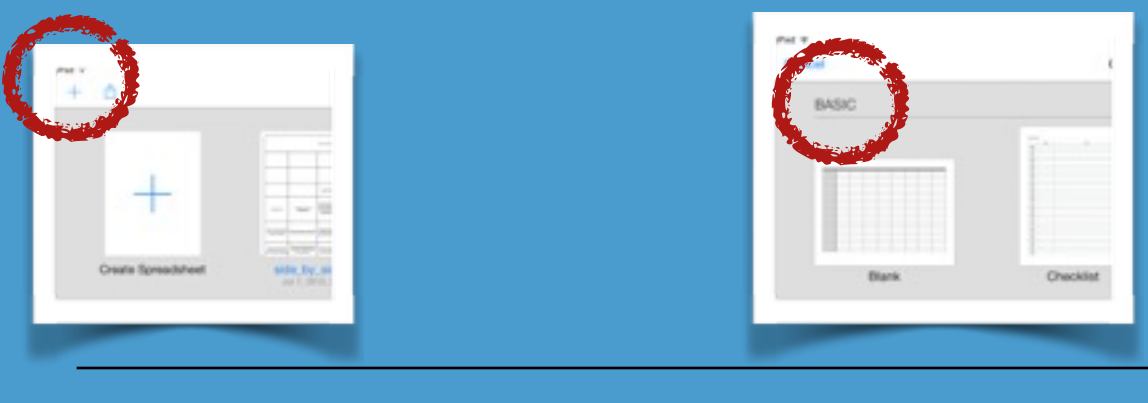

2.Tap the cell that you want to type in twice.

3. A keyboard appears with the option to select numbers, dates or text.

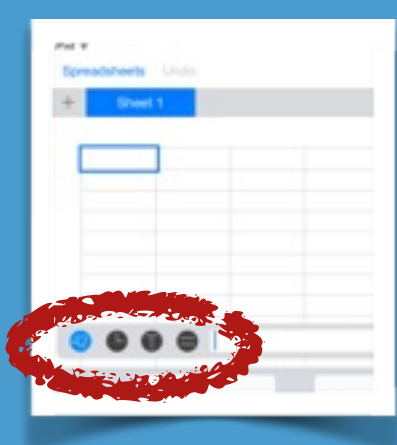

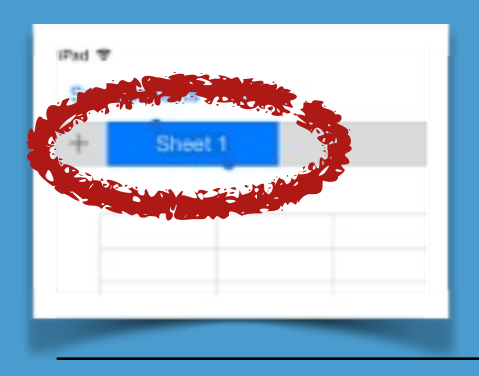

4. To change the name of the sheet, tap twice on *Sheet 1* and the keyboard will appear.

5. Once all of the data is entered, click on the + sign and you will see options to convert the data to a graph. Choose the kind of graph that you want.

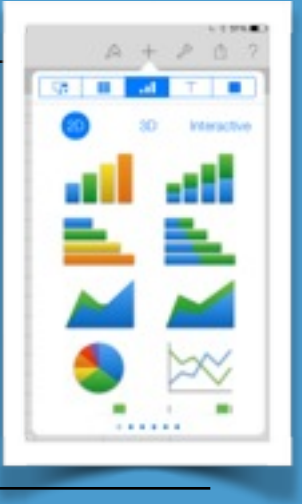

6. You will get a message asking you to *Tap to add data to this chart*. Click on the blue box that contains that message and the message will change to *Select cells in any table to add data to this chart*. Select the cells that you want represented on the graph and then click Done. Your graph appears at the bottom of the page. You can drag and drop it anywhere that you like.

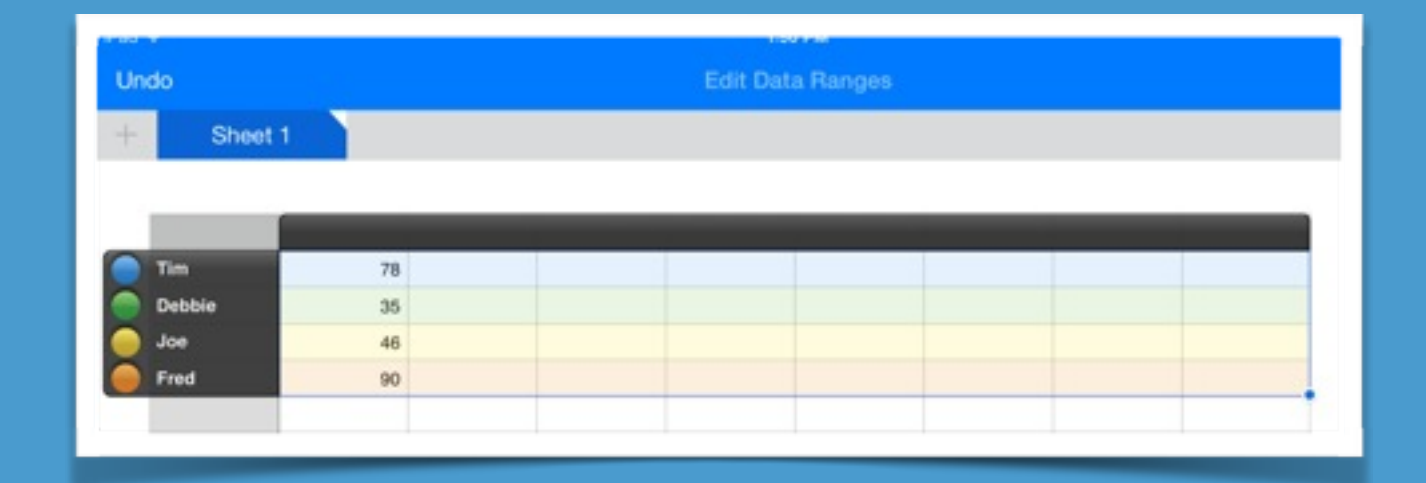

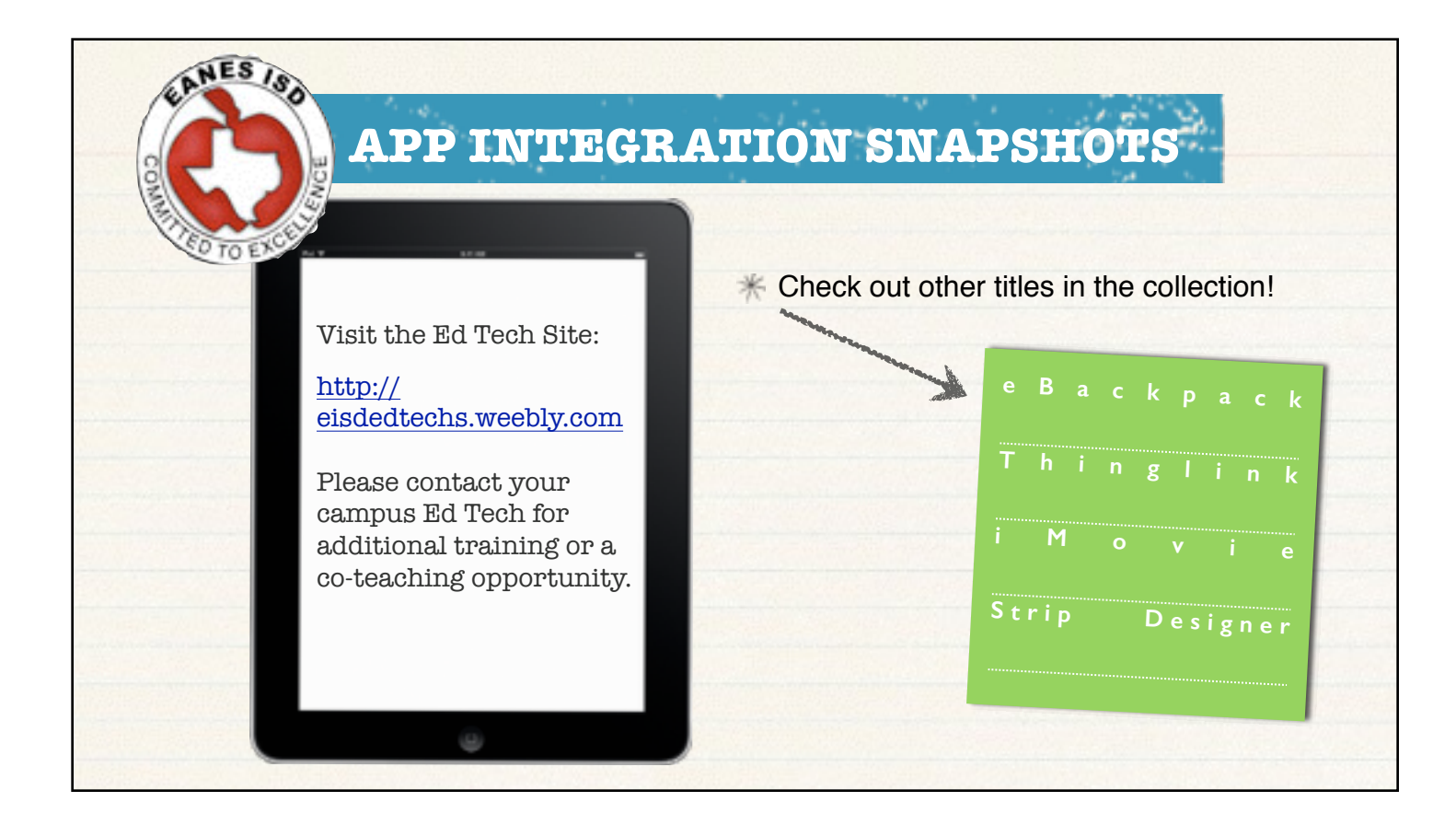

App Integration Snapshots by Eanes ISD is licensed under a Creative Commons Attribution-NonCommercial-ShareAlike 3.0 Unported License.